# **How to rebuild a stand-alone IPassan site**

This guide is for users that already have IPassan stand-alone software installed on a local PC/Laptop.

If software is required, please email technical@urmet.co.uk and a link will be provided

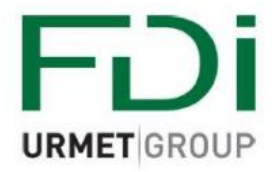

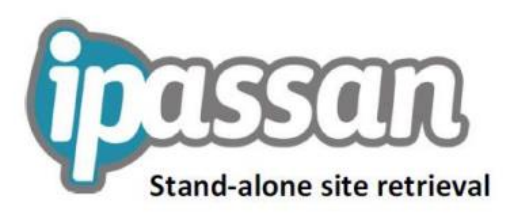

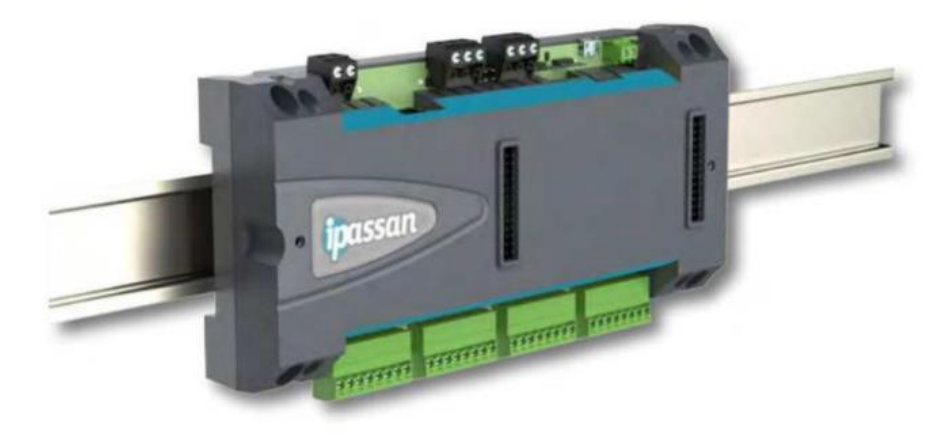

Connect your laptop Network Interface Card to the Access Control LAN or directly to your Ipassan controller using the RJ45 connection.

Double click the Ipassan shortcut on your desktop

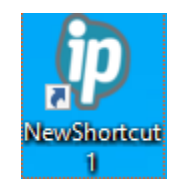

When all the services have started, left click the iPassan icon in the system tray and then click tools, then IpSearch

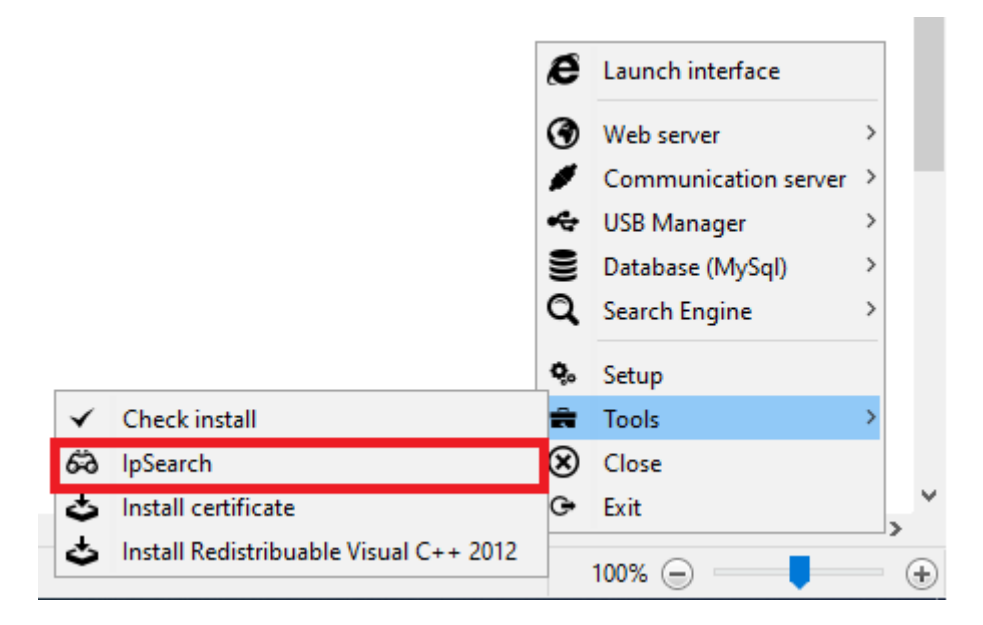

Once you have identified your access controller by MAC address, you then need to set your Laptop/PC into the same subnet (Using an IP address not already taken by another device on the LAN)

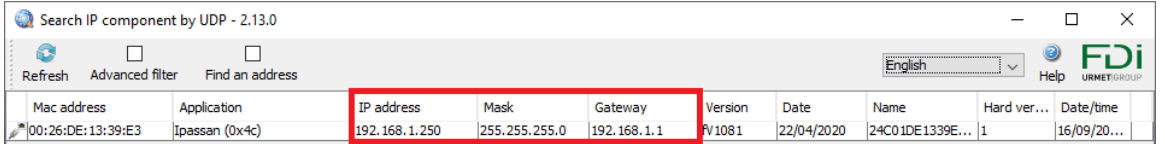

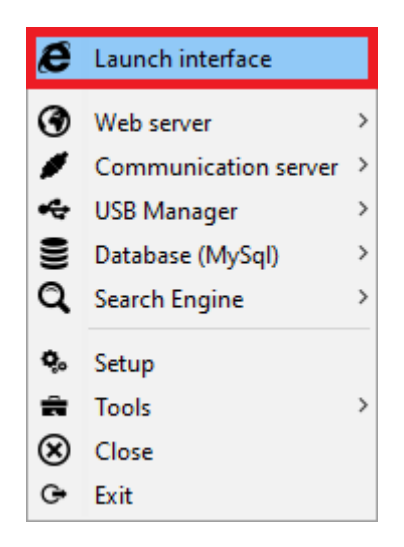

## Log into Ipassan manager using your credentials

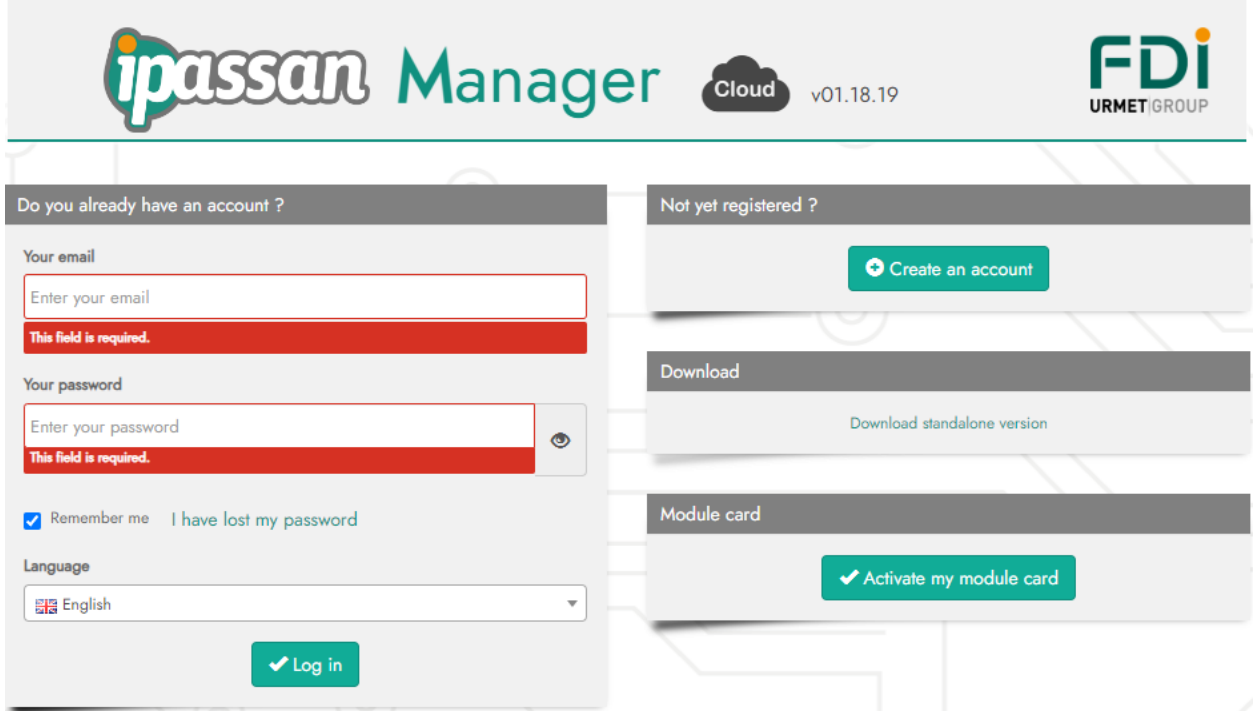

### Click Rebuild a site

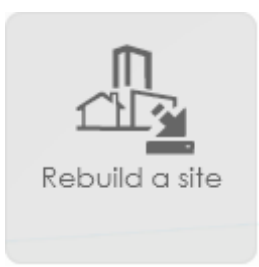

The auto detect function will start looking for FDI devices on the network.

Once found you can tick the box next to the controller that holds the site information that you need and then click the Launch the "site rebuild" process

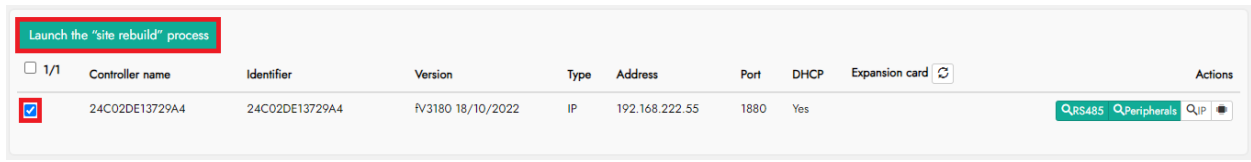

#### The following screen will appear

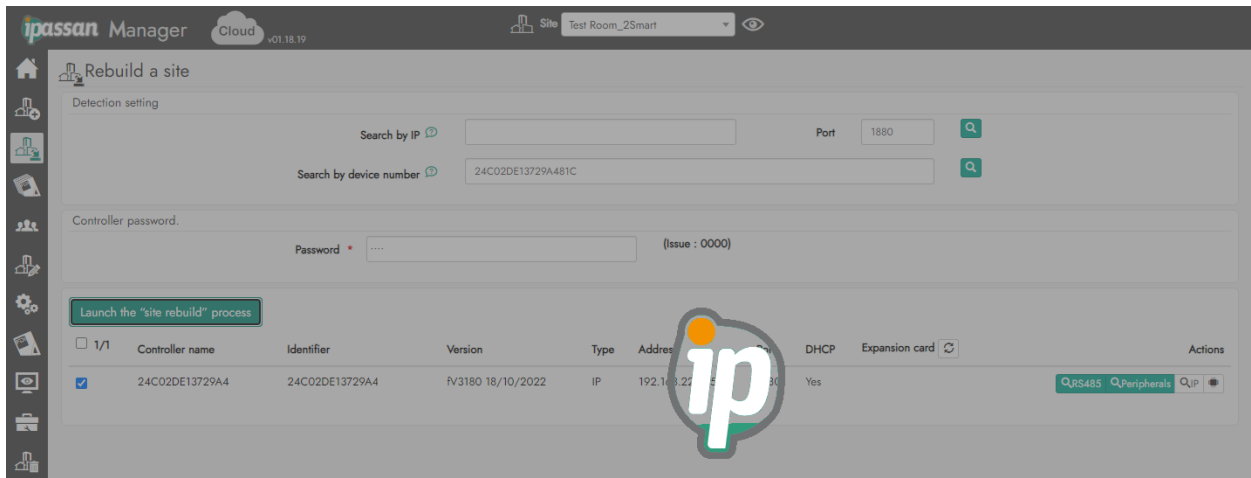

### You will then be taken to the main home screen of your site.

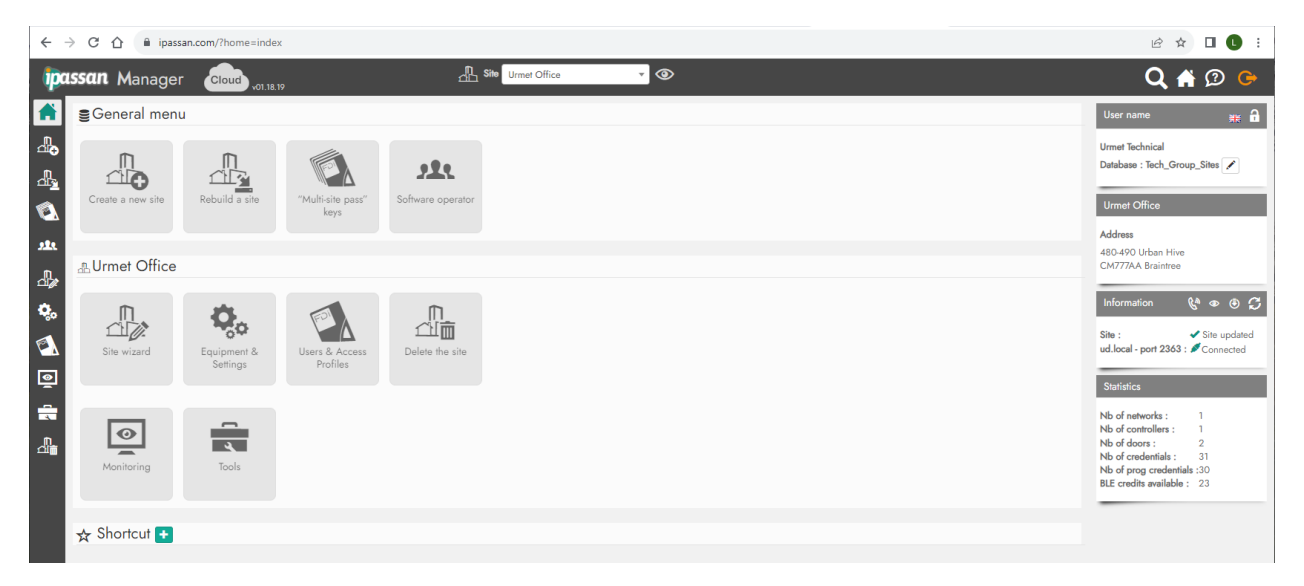